Credit Facility Management Patchset Release Oracle Banking Digital Experience Patchset Release 22.1.2.0.0

Part No. F56934-01

November 2022

# ORACLE

Credit Facility Management User Manual November 2022

Oracle Financial Services Software Limited Oracle Park Off Western Express Highway Goregaon (East) Mumbai, Maharashtra 400 063 India Worldwide Inquiries: Phone: +91 22 6718 3000 Fax:+91 22 6718 3001

www.oracle.com/financialservices/

Copyright © 2006, 2022, Oracle and/or its affiliates. All rights reserved.

Oracle and Java are registered trademarks of Oracle and/or its affiliates. Other names may be trademarks of their respective owners.

U.S. GOVERNMENT END USERS: Oracle programs, including any operating system, integrated software, any programs installed on the hardware, and/or documentation, delivered to U.S. Government end users are "commercial computer software" pursuant to the applicable Federal Acquisition Regulation and agency-specific supplemental regulations. As such, use, duplication, disclosure, modification, and adaptation of the programs, including any operating system, integrated software, any programs installed on the hardware, and/or documentation, shall be subject to license terms and license restrictions applicable to the programs. No other rights are granted to the U.S. Government.

This software or hardware is developed for general use in a variety of information management applications. It is not developed or intended for use in any inherently dangerous applications, including applications that may create a risk of personal injury. If you use this software or hardware in dangerous applications, then you shall be responsible to take all appropriate failsafe, backup, redundancy, and other measures to ensure its safe use. Oracle Corporation and its affiliates disclaim any liability for any damages caused by use of this software or hardware in dangerous applications.

This software and related documentation are provided under a license agreement containing restrictions on use and disclosure and are protected by intellectual property laws. Except as expressly permitted in your license agreement or allowed by law, you may not use, copy, reproduce, translate, broadcast, modify, license, transmit, distribute, exhibit, perform, publish or display any part, in any form, or by any means. Reverse engineering, disassembly, or decompilation of this software, unless required by law for interoperability, is prohibited.

The information contained herein is subject to change without notice and is not warranted to be error-free. If you find any errors, please report them to us in writing.

This software or hardware and documentation may provide access to or information on content, products and services from third parties. Oracle Corporation and its affiliates are not responsible for and expressly disclaim all warranties of any kind with respect to third-party content, products, and services. Oracle Corporation and its affiliates will not be responsible for any loss, costs, or damages incurred due to your access to or use of third-party content, products, or services.

# **Table of Contents**

| 1. | Pre | face1-1                             |
|----|-----|-------------------------------------|
|    | 1.1 | Intended Audience1-1                |
|    | 1.2 | Documentation Accessibility         |
|    | 1.3 | Access to Oracle Support1-1         |
|    | 1.4 | Structure                           |
|    | 1.5 | Related Information Sources         |
| 2. | Tra | nsaction Host Integration Matrix2–1 |
| 3. | Cre | dit Facility Management             |
|    | 3.1 | Overview (Dashboard)                |
| 4. | Fac | ility Summary4–1                    |
| 5. | Cre | dit Facility Details                |
|    | 5.1 | Collateral Groups                   |
|    | 5.2 | Covenants                           |
|    | 5.3 | Transaction Summary                 |
| 6. | Col | lateral Summary6–1                  |
| 7. | Col | ateral Details7–1                   |
|    | 7.1 | Covenants                           |

# 1. Preface

## 1.1 Intended Audience

This document is intended for the following audience:

- Customers
- Partners

## 1.2 **Documentation Accessibility**

For information about Oracle's commitment to accessibility, visit the Oracle Accessibility Program website at <a href="http://www.oracle.com/pls/topic/lookup?ctx=acc&id=docacc">http://www.oracle.com/pls/topic/lookup?ctx=acc&id=docacc</a>.

# 1.3 Access to Oracle Support

Oracle customers have access to electronic support through My Oracle Support. For information, visit

http://www.oracle.com/pls/topic/lookup?ctx=acc&id=info or visit

http://www.oracle.com/pls/topic/lookup?ctx=acc&id=trs if you are hearing impaired.

## 1.4 Structure

This manual is organized into the following categories:

*Preface* gives information on the intended audience. It also describes the overall structure of the User Manual.

Introduction provides brief information on the overall functionality covered in the User Manual.

The subsequent chapters provide information on transactions covered in the User Manual.

Each transaction is explained in the following manner:

- Introduction to the transaction
- Screenshots of the transaction
- The images of screens used in this user manual are for illustrative purpose only, to provide improved understanding of the functionality; actual screens that appear in the application may vary based on selected browser, theme, and mobile devices.
- Procedure containing steps to complete the transaction- The mandatory and conditional fields of the transaction are explained in the procedure. If a transaction contains multiple procedures, each procedure is explained. If some functionality is present in many transactions, this functionality is explained separately.

# 1.5 Related Information Sources

For more information on Oracle Banking Digital Experience Release 22.1.2.0.0, refer to the following documents:

- Oracle Banking Digital Experience Licensing Guide
- Oracle Banking Digital Experience Installation Manuals

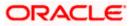

# 2. Transaction Host Integration Matrix

### Legends

| NH | No Host Interface Required.                  |
|----|----------------------------------------------|
| *  | Pre integrated Host interface available.     |
| ×  | Pre integrated Host interface not available. |

| Sr. No | Transaction / Function Name | Oracle FLEXCUBE Enterprise<br>Limits and Collateral<br>Management (ELCM) 14.4.0.0.0 |
|--------|-----------------------------|-------------------------------------------------------------------------------------|
| 1      | Overview (Dashboard)        | 1                                                                                   |
| 2      | Facility Summary            | 1                                                                                   |
| 3      | Credit Facility Details     | 1                                                                                   |
| 4      | Collateral Summary          | 1                                                                                   |
| 5      | Collateral Details          | 4                                                                                   |

Home

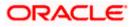

# 3. Credit Facility Management

Credit facility is an umbrella of financial assistance offered by Banks or Financial institutions to Corporates to meet their financial needs. It may also be called as a loan which provides capital that the customer can draw upon for various purposes, any time he is in need.

Credit Facility Management module of OBDX will enable corporate users to originate new Credit Facilities along with the management of their existing Facilities and Collaterals. **Corporates can also inquire their Facilities and Collateral details and request for amendment of the facility.** 

Note: Corporate Credit Facility Management module support is currently not available on mobile and tablet devices.

## 3.1 Overview (Dashboard)

Credit Facility Management Dashboard provides a holistic view of the credit exposure of the corporate, which enables the corporate in effective utilization of funds. It provides the synopsis of available and utilized amount of Credit Facilities and collaterals for a corporate in a graphical manner to facilitate quick decisioning.

The widgets shown in on the Credit Facility Dashboard are as follows:

- Credit Facility
- Collateral
- Quick Links
- Facility Allocation
- Collateral Category Allocation

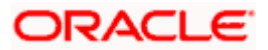

#### Overview

| edit Facility                        | View Details                                                                                                    | Collateral                                                                 |                                       |                                                                                                    | View Details                                                          | Quick Links                                                                   |                                                                    |                                                                                                    |
|--------------------------------------|----------------------------------------------------------------------------------------------------|----------------------------------------------------------------------------|---------------------------------------|----------------------------------------------------------------------------------------------------|-----------------------------------------------------------------------|-------------------------------------------------------------------------------|--------------------------------------------------------------------|----------------------------------------------------------------------------------------------------|
| nctioned Amount                      |                                                                                                    | Collateral Amount                                                          |                                       |                                                                                                    |                                                                       |                                                                               | _ 1                                                                |                                                                                                    |
| 465,000,600.00                       |                                                                                                    | £1,160,665.51                                                              |                                       |                                                                                                    |                                                                       | ι=q                                                                           |                                                                    |                                                                                                    |
| lized Amount<br>135,000,300.00<br>%  | Available Amount<br>£230,000,300.00<br>51%                                                                                                    | Utilized Amount<br>£454,566.21<br>64%                                      |                                       |                                                                                                    | lable Amount<br>706,099.29<br>36%                                     | Application Tracke                                                            | r Amend Facil                                                      | lity New Facility<br>Application                                                                                                    |
| cility Allocation                    |                                                                                                    |                                                                            |                                       |                                                                                                    |                                                                       |                                                                               | Facility C                                                         | urrency Local Currency                                                                                                    |
|                                      |                                                                                                    | Other<br>32.43%                                                            | Overdraft<br>17.57%                   | Term Loan<br>17.57%                                                                                                    | Ar Finance<br>17.57%                                                  | Supply Chain Fir<br>14.86%                                                    | nance                                                              |                                                                                                    |
|                                      |                                                                                                    | Facility Name                                                              | Sand                                  | tioned Amount                                                                                                    | Utilized Am                                                           | ount Availa                                                                   | able Amount                                                        | Utilization Status                                                                                                    |
| Sanctioned Amount<br>£185,000,000.00 | <ul> <li>Other</li> <li>Overdraft</li> <li>Term Loan</li> </ul>                                                                                 | GUARANTEE_1                                                                |                                       | \$550,000.00                                                                                                    | \$70                                                                  | 0,001.00                                                                      | \$700,001.00                                                       | 127.27 % Utilized                                                                                                    |
|                                      |                                                                                                    |                                                                            |                                       |                                                                                                    |                                                                       |                                                                               |                                                                    |                                                                                                    |
| ulvalent Local Currency              | Ar Finance<br>Supply Chain Fi                                                                                                    | LINE_CD_1<br>Page 1 of 1                                                   | (1-2 of 2 item:                       | \$650,000.00<br>6) K < 1                                                                                                    | \$80<br>> Э                                                           | 0,001.00                                                                      | \$800,001.00                                                       | 123.08 % Utilized                                                                                                    |
|                                      | Ar Finance                                                                                                    |                                                                            | (1-2 of 2 item:                       |                                                                                                    |                                                                       | 0,001.00                                                                      | \$800,001.00<br>Collateral C                                       |                                                                                                    |
|                                      | Ar Finance                                                                                                    |                                                                            | (1-2 of 2 item:<br>Guarantee<br>0.01% |                                                                                                    |                                                                       | 0,001.00<br>Marketable Se<br>0.00%                                            | Collateral C                                                       | urrency Local Currency                                                                                                    |
| ollateral Category Allocation        | Ar Finance<br>Supply Chain Fi                                                                                                    | Page 1 of 1                                                                | Guarantee<br>0.01%                    | 5) K < 1<br>Property                                                                                                    | > > > Miscellenous                                                    | Marketable Se<br>0.00%                                                        | Collateral C                                                       | urrency Local Currency<br>Int and Machinery                                                                                                    |
| ollateral Category Allocation        | Ar Finance     Supply Chain Fi      Vehicle     Guarantee     Property     Miscellenous                                                         | Page 1 of 1<br>Vehicle<br>40.01%                                           | Guarantee<br>0.01%                    | s) K < 1<br>Property<br>0.01%                                                                                                    | > X<br>Miscellenous<br>0.00%<br>Available                             | Marketable Se<br>0.00%<br>Amount Revi                                         | Collateral C<br>curities Pla                                       | urrency Local Currency<br>Int and Machinery<br>19.99%                                                                                                    |
| Collateral Amount (After             | Vehicle<br>Guarantee<br>Property                                                                                                    | Page 1 of 1<br>Vehicle<br>40.01%<br>Collateral Name                        | Guarantee<br>0.01%                    | <ul> <li>K &lt; 1</li> <li>Property<br/>0.01%</li> <li>Utilized Amount</li> </ul>                                                 | > > ><br>Miscellenous<br>0.00%<br>Available<br>\$1                    | Marketable Se<br>0.00%<br>Amount Revi<br>,714,130.00 16 N                     | Collateral C<br>curities Pla<br>ision Date                         | urrency Local Currency<br>int and Machinery<br>19.99%<br>Utilization Status                                                                                                    |
| ollateral Category Allocation        | Ar Finance     Supply Chain Fi      Vehicle     Guarantee     Property     Miscellenous     Marketable Sec Plaint and Mac                       | Page 1 of 1 Vehicle 40.01% Collateral Name AUDICAR                         | Guarantee<br>0.01%                    | <ul> <li>K &lt; 1</li> <li>Property<br/>0.01%</li> <li>Utilized Amount<br/>\$1,385,870.00</li> </ul>                              | > X<br>Miscellenous<br>0.00%<br>Available<br>\$1<br>\$1               | Marketabie Se<br>0.00%<br>Amount Revi<br>,714,130.00 16 N<br>,514,130.00 14 N | Collateral C<br>curities Pla<br>ision Date<br>Aar 2019             | urrency Local Currency<br>Int and Machinery<br>19.99%<br>Utilization Status<br>46.76 % Utilized                                                                                                    |
| Haircut)                             | Ar Finance     Supply Chain Fi      Vehicle     Guarantee     Property     Miscellenous     Marketable Sec     Plant and Mac     Precious Metal | Page 1 of 1<br>Vehicle<br>40.01%<br>Collateral Name<br>AUDICAR<br>AUDICAR1 | Guarantee<br>0.01%                    | <ul> <li>K &lt; 1</li> <li>Property<br/>0.01%</li> <li>Utilized Amount</li> <li>\$1,385,870.00</li> <li>\$1,005,870.00</li> </ul> | > X<br>Miscellenous<br>0.00%<br>Available<br>\$1<br>\$1<br>\$1<br>\$1 | Marketable Se<br>0.00%<br>Amount Revi<br>,714,130.00 16 N<br>,514,130.00 11 N | Collateral C<br>curities Pla<br>ision Date<br>Aar 2019<br>Aar 2019 | urrency         Local Currency           int and Machinery<br>19.99%         2           Utilization Status         46.76 % Utilized           33.52 % Utilized         3           41.7 % Utilized         4 |

#### **Credit Facility**

This widget displays the information of the credit facility position based on the available and sanctioned amount in the local currency. This widget provides view of total position in terms of the total credit exposure that is currently available & utilized to the corporate user.

The widget displays the following:

- **Sanctioned Amount**: This is the total sanctioned amount of all the credit facilities of the primary party ID of the logged in user in the local currency (sum of sanctioned amount of all the credit facilities in local currency).
- Utilized Amount: This is the total amount that has been utilized across all the credit facilities
  of the primary party ID of the logged in user in the local currency (sum of utilized amount of
  all the credit facilities in local currency).
- Available Amount: This is the total amount that is currently available across all the credit facilities of the primary party ID of the logged in user in the local currency (sum of available amount of all the credit facilities in local currency).
- **Utilization Graph**: This line graph depicts the total utilized and available percentage of all the Credit Facilities of the corporate.

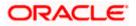

Clicking the **View Details** link takes you to the Facility Summary screen to view the list of all the corporate facilities.

#### Collateral

This widget displays the collateral information of all the collaterals held by the corporate. This widget provides view of the total collateral position in terms of the total collateral amount currently available and utilized.

The widget displays the following:

- **Collateral Amount**: This is the total collateral amount across all the collaterals that the corporate has pledged with the Bank.
- **Utilized Amount**: This is the total collateral amount that has got utilized or linked to Facilities, Loans etc.
- **Available Amount**: This is the total available amount across all the collaterals that the customer has pledged with the Bank.
- **Utilization Graph**: This line graph depicts the total utilized and available percentage of all the collaterals of the corporate.

Clicking the **View Details** link takes you to the Collateral Summary screen to view the list of all the Collateral groups and collaterals under those group for the corporate.

#### Quick Links

The following commonly used transactions can be initiated from this section:

- **Application Tracker** Click this link to go to Application Tracker.
- **Amend Facility** Click this link to modify an existing Facility. On clicking this link user will be asked to select the Facility ID that he/she wants to modify.
- New Facility Application Click this link to apply for a new facility.

#### Facility Allocation

This widget displays the allocation of different facilities in the tabular as well as donut graph form. It provides view to the corporate user for analyzing the spread of Credit facilities under different funding types.

The widget displays the following:

- **Facility Allocation Donut Graph**: This graph provides a quick snapshot of the spread of Credit Facilities across different Funding Types (facility categories). User can view the total sanctioned amount under each funding type on the hover on each slice of the graph.
- **Funding Type**: These tabs lists down all the Credit Facilities under different Funding type. User can also view the percentage allocation under each funding type displayed on each tab.
- **Facility Name**: The facility number or the ID assigned to the facility. Clicking the Facility Name takes you to Credit Facility Details screen to view the facility details.
- **Sanctioned Amount**: The total limit amount for the facility.
- Utilized Amount: The amount that has been utilized.
- Available Amount: The current available amount for the facility.
- Utilization Status: The percentage utilization of the facility.

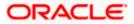

#### **Collateral Category Allocation**

This widget displays the list of collaterals pledged by corporate with the bank across different categories like Property, Vehicle, Stocks Plant & Machineries etc. It provides a view to the corporate user for analyzing the spread of the pledged collaterals across different categories along with the information on available and utilized amount of each collateral.

The widget displays the following:

- **Collateral Allocation donut graph**: This graph provides a quick snapshot of the spread of the pledged collaterals across different Collateral Types. User can view the aggregated limit amount (after Haircut) for each collateral type on the hover on each slice of the Graph.
- **Collateral Amount (After Haircut)** in the center of donut graph: This is the total collateral Limit Amount (After Haircut) of all the collaterals pledged with Primary party ID in the Local Currency (Sum of Limit Amount (After Haircut) of all the collaterals in Local Currency).
- **Collateral Type**: Under these tabs all the pledged Collaterals under the respective Collateral Types gets listed. Percentage allocation of collaterals under each collateral type is also displayed on each tab.
- **Collateral Name**: The collateral number or the ID assigned to the collateral. Clicking the Collateral Name takes you to Collateral Details screen to view the collateral details.
- Utilized Amount: Collateral amount that has been utilized.
- Available Amount: The available amount with the collateral.
- **Revision Date**: The next revision date of the collateral.
- **Utilization Status**: The percentage utilization of the Collateral in a line graph.
- Collateral Currency: Click on this button to view Sanctioned Amount, Utilized Amount, and Available Amount for the Collaterals associated with party ID in the respective Collateral currency.
- **Local Currency:** Click on this button to view Sanctioned Amount, Utilized Amount and Available Amount for the Collateral associated with party ID in Local currency.

Home

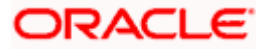

# 4. Facility Summary

Facility summary page displays the summary of all the facilities available for the primary party ID of the logged in corporate user. All Main Lines & Sub Line are listed together with different color tags for easier identification. An option to view the hierarchy of the specific facility is also provided on the screen. The hierarchy will help the user to understand the parent and the child lines of the selected facility.

There is a filter available on the screen to narrow down the user's search basis on different parameters like Funding Type, Revolving Line, Currency, Expiry Date and Available Amount.

#### How to reach here:

Toggle Menu > Credit Facility Management > Credit Facility > Facility Summary OR Credit Facility > Credit Facility Widget > View Details

#### **Facility Summary**

Summary of all the facilities of the corporate are listed on this screen. User can choose to inquire the complete details of a specific facility by clicking on a facility ID.

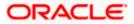

| 🖗 futura bar                    | 1k Search             |                                      | Q,                           |                                   | Ĺ,                            | Welcome, Sreehar |     |
|---------------------------------|-----------------------|--------------------------------------|------------------------------|-----------------------------------|-------------------------------|------------------|-----|
| cility Summa                    | ry                    |                                      |                              |                                   |                               |                  |     |
| ME Corporation   *              | **409                 |                                      |                              |                                   |                               |                  |     |
|                                 |                       |                                      |                              |                                   | Searc                         | :h               | Q ( |
| FAC1_1 View Hie                 | rarchy                |                                      |                              |                                   |                               |                  | 000 |
| Facility Category<br>Ar Finance | Revolving Line<br>Yes | Sanctioned Amount<br>USD5,377,219.53 | Utilized Amount<br>USD0.00   | Available Amount<br>USD700,000.00 | Expiry Date<br>Not Applicable | 0 % Utilized     |     |
| LINEPOOL_1 Vie                  | w Hierarchy           |                                      |                              |                                   |                               |                  | 8   |
| Facility Category<br>Ar Finance | Revolving Line<br>Yes | Sanctioned Amount<br>USD9,954,439.06 | Utilized Amount<br>USD0.00   | Available Amount<br>USD600,000.00 | Expiry Date<br>Not Applicable | 0 % Utilized     |     |
| LINE_CD_1 View                  | Hierarchy             |                                      |                              |                                   |                               |                  | 8   |
| Facility Category<br>Ar Finance | Revolving Line<br>No  | Sanctioned Amount<br>GBP600,000.00   | Utilized Amount<br>GBP450.00 | Available Amount<br>GBP600,000.00 | Expiry Date<br>Not Applicable | 0.08 % Utilized  |     |
| LINE_CM_1 View                  | v Hierarchy           |                                      |                              |                                   |                               |                  | 0   |
| Facility Category<br>Overdraft  | Revolving Line<br>Yes | Sanctioned Amount<br>USD75,000.00    | Utilized Amount<br>USD502.00 | Available Amount<br>USD75,000.00  | Expiry Date<br>Not Applicable | 0.67 % Utilized  |     |
|                                 | fiew Hierarchy        |                                      |                              |                                   |                               |                  | 8   |
| Facility Category<br>Term Loan  | Revolving Line<br>Yes | Sanctioned Amount<br>USD20,000.00    | Utilized Amount<br>USD0.00   | Available Amount<br>USD20,000.00  | Expiry Date<br>Not Applicable | 0 % Utilized     |     |
|                                 |                       |                                      | (Showing 5 out               |                                   |                               |                  |     |
| aak                             |                       |                                      | Loud W                       |                                   |                               |                  |     |
| ack                             |                       |                                      |                              |                                   |                               |                  |     |
|                                 |                       |                                      |                              |                                   |                               |                  |     |

| Field Name             | Description                                                                                                    |
|------------------------|----------------------------------------------------------------------------------------------------|
| Search                 | User can enter any key word to search a facility.                                                                                                  |
| Below fields to filter | the search criteria appears if you click the $ abla$ icon.                                                                                         |
| Facility Category      | Select the purpose or the facility category under which the facility has got opened. For e.g. Term Loan, Working Capital Finance, Over draft, etc. |
| Revolving Line         | Select whether the credit line is revolving or not.                                                                                                |
| Expiring in            | Select the duration in which facility expires.                                                                                                    |
|                        |                                                                                                    |

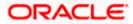

| Field Name                | Description                                                                                                    |
|---------------------------|----------------------------------------------------------------------------------------------------|
| Currency                  | Select the currency of the facility.                                                                                                    |
| Available Amount<br>Range | Enter an available amount range.                                                                                                    |
| Search Results            |                                                                                                    |
| Facility ID               | The unique facility number or the ID assigned to the facility.                                                                                |
| View Hierarchy            | The link to view the facility structure (parent and child lines of the facility).                                                             |
| Main Line/ Sub<br>line    | A tag denoting if the facility is the main line or is a sub line.                                                                             |
| Facility Category         | The purpose or the facility category under which the facility has bee<br>opened. For e.g. Term Loan, Working Capital Finance, Over draft, etc |
| Revolving Line            | This field displays if the line is revolving or not.                                                                                          |
| Sanctioned<br>Amount      | The total limit amount sanctioned for the facility.                                                                                           |
| Utilized Amount           | The amount utilized for the facility.                                                                                                    |
| Available Amount          | The current available amount for the facility.                                                                                                |
| Expiry Date               | The date on which facility expires.                                                                                                    |
| Utilized                  | Displays the percentage utilization of the facility in a line graph.                                                                          |

Facility Details screen appears.
OR
Click the View Hierarchy link to view the hierarchical structure of a facility.
OR
Click and then click Add Sub Facility to go to the Add Sub Facility screen.
Click and then click Amend Facility to go to the Amend Facility screen.
Click and then click View Covenants to view the linked covenants to the selected facility.
OR
Click Load More to view remaining group of facilities.
OR
Click Back to go back to the previous screen.

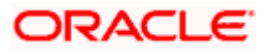

#### **View Hierarchy**

This hierarchy displays the parent and child line of the selected facility. This enables the corporate user to have a view of the facility structure.

| futura banl                     | <                     |                                   | LN_TM_ITM_1                      | nierarcity                      |          |                              |                              |                             |                               |                              |     |
|---------------------------------|-----------------------|-----------------------------------|----------------------------------|---------------------------------|----------|------------------------------|------------------------------|-----------------------------|-------------------------------|------------------------------|-----|
| Facility Summary                |                       |                                   |                                  |                                 |          |                              |                              |                             |                               |                              |     |
| Sunrise Coffee                  |                       |                                   |                                  |                                 | LINE_TM  | 1                            |                              |                             |                               |                              |     |
| GUARANTEE_1                     | iew Hierarchy         |                                   |                                  |                                 | Main Lir | ne<br>d Amount               |                              |                             |                               |                              |     |
| Main line                       |                       |                                   |                                  |                                 |          |                              |                              |                             |                               |                              |     |
| Facility Category<br>GUARANTEE  | Revolving Line<br>Yes | Sanctioned Amount<br>\$433,270.00 | LN_TM_ITM_1                      |                                 |          |                              | LN_TM_LT_1                   |                             | LN_TM_ST_1                    |                              |     |
|                                 |                       |                                   | Sanctioned Amount<br>\$10,000.00 |                                 |          |                              | Sanctioned Am<br>\$10,000.00 | ount                        | Sanctioned An<br>\$100,000.00 | nount                        |     |
| LINE_CD_1 View H                | lierarchy             |                                   |                                  |                                 |          |                              |                              |                             |                               |                              | 9   |
| Main line                       |                       |                                   |                                  |                                 |          |                              |                              |                             |                               |                              |     |
| Facility Category<br>AR FINANCE | Revolving Line<br>Yes | Sanctioned Amount<br>\$300,000.00 |                                  | LN_TM_CB_1<br>Sanctioned Amount |          | LN_TM_IE_1<br>Sanctioned Amo | unt                          | LN_TM_LS_1<br>Sanctioned Am | ount                          | LN_TM_PM_1<br>Sanctioned Amo | unt |
|                                 |                       |                                   |                                  | \$10,000.00                     |          | \$10,000.00                  |                              | \$10,000.00                 |                               | \$10,000.00                  |     |
| LINE_CF_1 View H                | lierarchy             |                                   |                                  |                                 |          |                              |                              |                             |                               |                              |     |
| Main line                       |                       |                                   |                                  |                                 |          |                              |                              |                             | - 17                          |                              |     |

#### **Field Description**

| Field Name           | Description                                                                 |
|----------------------|-----------------------------------------------------------------------------|
| Facility ID          | The unique facility number or the ID assigned to the parent/child facility. |
| Sanctioned<br>Amount | The total amount sanctioned for the facility.                               |

2. Click <sup>(+)</sup> to zoom the account structure image. OR
Click <sup>(-)</sup> to zoom the account structure image. OR
Click <sup>(\*)</sup> to fit the account structure image to the screen.

Home

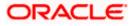

# 5. Credit Facility Details

This feature provides a detailed view of a facility to the corporate user. Facility details such as funding type, expiry date, review frequency, revolving line, next review date, block amount, status start date etc. are displayed.

The customer can also perform the following activities on the specific credit facility from this page:

- Add a new sub facility
- Amend the existing Facility

#### How to reach here:

Dashboard > Toggle Menu > Credit Facility Management > Credit Facility > Facility Details OR

Dashboard > Toggle Menu > Credit Facility Management > Credit Facility > Facility Summary > Click Facility ID link > Facility Details

#### To view the credit facility details of a facility:

#### **Choose Facility**

|                         |                                                                   |                                          | Viewer 🗸       | ATM/Branch | English $\checkmark$            | Third Party 🗡 🇴 |
|-------------------------|-------------------------------------------------------------------|------------------------------------------|----------------|------------|---------------------------------|-----------------|
| ≡ lifetura bank         |                                                                   |                                          | Q              | Melco      | ome, sreeharsha<br>Last login : | Industries2 🗸   |
| Credit Facility Details |                                                                   |                                          |                |            |                                 |                 |
|                         | Choose Facility<br>Facility Name<br>GUARANTEE_1<br>Proceed Cancel |                                          | ×              |            |                                 |                 |
| Copyright 6             | 2006, 2020, Oracle and/or its affiliates. All rights              | reserved.   Security Information   Terms | and Conditions |            |                                 | -               |

| Field Name    | Description                                                    |
|---------------|----------------------------------------------------------------|
| Facility Name | The unique facility number or the ID assigned to the facility. |

- 1. From the **Facility Name** field, select the appropriate facility ID.
- Click Proceed. The Credit Facility Details screen appears. OR Click Cancel to cancel the transaction and navigate to the Dashboard Screen.

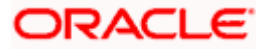

#### **Credit Facility Details**

|                                                                                          |                                                                           |                        | Viewer                           | ✓ ATM/Branch English ✓ Third Part<br>Y ATM/Branch                 |
|------------------------------------------------------------------------------------------|---------------------------------------------------------------------------|------------------------|----------------------------------|-------------------------------------------------------------------|
| 🕼 futura bank                                                                            |                                                                           |                        |                                  | Q 137 Welcome, sreeharsha Industries<br>Last login 24 Apr 03:54 P |
| Credit Facility Detail                                                                   | s                                                                         |                        |                                  | Amend Facility   Add Sub Facility                                 |
| ***409                                                                                   |                                                                           |                        |                                  |                                                                   |
| Facility Name                                                                            | Sanctioned Amount                                                         | Utilized Amount        | Available Amount                 | Collateral Value                                                  |
| FAC1_1 V                                                                                 | \$739,000.00                                                              | \$0.00                 | \$739,000.00                     | \$39,000.00                                                       |
| More Information                                                                         |                                                                           |                        |                                  |                                                                   |
|                                                                                          |                                                                           |                        |                                  |                                                                   |
|                                                                                          |                                                                           |                        |                                  |                                                                   |
| Collateral Groups Co                                                                     | ovenants Transaction Summary                                              |                        |                                  |                                                                   |
| Collateral Groups Co                                                                     | ovenants Transaction Summary                                              |                        |                                  |                                                                   |
| P00L1234                                                                                 | ovenants Transaction Summary                                              |                        |                                  | Linked Collateral                                                 |
| POOL1234<br>Group                                                                        |                                                                           |                        |                                  |                                                                   |
| POOL1234<br>Group<br>Collateral Group Amount                                             | Utilized Amount                                                           | Block Amount           | Available Amount                 | Contribution to Facility                                          |
| POOL1234<br>Group                                                                        |                                                                           | Block Amount<br>\$0.00 | Available Amount<br>\$273,000.00 |                                                                   |
| POOL1234<br>Group<br>Collateral Group Amount                                             | Utilized Amount<br>\$117,000.00                                           |                        |                                  | Contribution to Facility                                          |
| POOL1234<br>Group<br>Collateral Group Amount<br>\$390,000.00                             | Utilized Amount<br>\$117,000.00                                           |                        |                                  | Contribution to Facility                                          |
| POOL1234<br>Croup<br>Collateral Group Amount<br>S390.000.00                              | Utilized Amount<br>S117,000.00                                            | S0.00                  | \$273,000.00                     | Contribution to Facility<br>\$39,000.00                           |
| POOL1234<br>Collateral Group Amount<br>S390,000,00<br>Collateral Value<br>S20,000,00     | Utilized Amount<br>S117,000.00<br>Car<br>Colleteral Amount (After Harcut) | S0.00<br>End Date      | \$273,000.00<br>Margin           | Contribution to Facility<br>\$39,000.00<br>Contribution to Group  |
| POOL1234<br>Cross<br>Collateral Group Amount<br>S390,000.00<br>Collateral Value<br>New C | Utilized Amount<br>S117,000.00<br>Car<br>Colleteral Amount (After Harcut) | S0.00<br>End Date      | \$273,000.00<br>Margin           | Contribution to Facility<br>\$39,000.00<br>Contribution to Group  |

The top section in the Credit Facility Details screen provides a detailed view of the facilities of the corporate user.

3. Click More Information to expand the section. The Credit Facility Details screen appears as shown below.

#### **Credit Facility Details**

|                                  |                       |                                 | Viewer           | $\sim$ | ATM/Branch       | English $\vee$               | Third Pa                      |
|----------------------------------|-----------------------|---------------------------------|------------------|--------|------------------|------------------------------|-------------------------------|
| 🕼 futura bank                    |                       |                                 |                  | Q      | Melco            | me, sreeharsha<br>Last login | a Industrie<br>1 24 Apr 03:54 |
| Credit Facility Detai            |                       |                                 |                  |        | Amend Facilit    | y   Add Sub                  | o Facility                    |
| ***409                           |                       |                                 |                  |        |                  |                              |                               |
| Facility Name                    | Sanctioned Amount     | Utilized Amount                 | Available Amount |        | Collateral Value |                              |                               |
| FAC1_1 V                         | \$739,000.00          | \$0.00                          | \$739,000.00     |        | \$39,000.00      |                              |                               |
| Funding Type<br>AR FINANCE       |                       | Facility Type<br>SECURED        |                  |        |                  |                              |                               |
| Revolving Line<br>Yes            |                       | Block Amount<br>\$0.00          |                  |        |                  |                              |                               |
| Status<br>Start Date             |                       | Review Frequency<br>Expiry Date |                  |        |                  |                              |                               |
| 16 Mar 2019                      |                       | Expiry Date                     |                  |        |                  |                              |                               |
| Renew Date                       |                       | Next Review Date                |                  |        |                  |                              |                               |
| Less Information                 |                       |                                 |                  |        |                  |                              |                               |
|                                  |                       |                                 |                  |        |                  |                              |                               |
| Collateral Groups C              | Covenants Transaction | Summary                         |                  |        |                  |                              |                               |
| POOL1234                         |                       |                                 |                  |        |                  | Linked C                     | ollateral                     |
| Group<br>Collateral Group Amount | Utilized Amount       | Block Amount                    | Available Amount |        | Contribution to  | - Facility                   |                               |
| \$390,000.00                     | \$117,000.00          | \$0.00                          | \$273,000.00     |        | \$39,000.00      |                              |                               |

#### **Field Description**

| Field Name    | Description                                                    |
|---------------|----------------------------------------------------------------|
| Facility Name | The unique facility number or the ID assigned to the facility. |

| Field Name           | Description                                                         |
|----------------------|---------------------------------------------------------------------|
| Sanctioned<br>Amount | The total limit amount sanctioned for the facility.                 |
| Utilized Amount      | The amount that has been utilized for the facility.                 |
| Available<br>Amount  | The current available amount for the facility.                      |
| Collateral Value     | The collateral amount linked to the facility.                       |
| Funding Type         | The funding type or the facility category of the selected facility. |
| Facility Type        | The type of facility, that is 'secured' or 'unsecured'.             |
| Revolving Line       | This field displays if the line is revolving or not.                |
| Block Amount         | The block or earmarked amount of the facility.                      |
| Status               | The status of the facility.                                         |
| Review<br>Frequency  | The review frequency of the facility.                               |
| Start Date           | The date on which the facility was opened.                          |
| Expiry Date          | The date on which facility will be expired.                         |
| Renew Date           | The renew date of the facility.                                     |
| Next Review<br>Date  | The next review date of the facility.                               |

 Click Amend Facility to go to the Amend Facility screen. OR Click Add Sub Facility to apply for a new sub facility. OR Click Back to navigate back to the previous screen.

## 5.1 Collateral Groups

This tab provides details of the collateral group linked to the selected facility and the collaterals under that group.

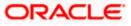

#### **Collateral Groups**

| Credit Facility Detai                            | ls                                |                                 |                                  | Amend Facility   Add Sub Facility       |
|--------------------------------------------------|-----------------------------------|---------------------------------|----------------------------------|-----------------------------------------|
| ***40                                            |                                   |                                 |                                  | Arrienu Facility   Add Sdb Facility     |
| Facility Name<br>FAC1_1 ~                        | Sanctioned Amount<br>\$739,000.00 | Utilized Amount<br>\$0.00       | Available Amount<br>\$739,000.00 | Collateral Value<br>\$39,000.00         |
| Funding Type<br>AR FINANCE                       |                                   | Facility Type<br>SECURED        |                                  |                                         |
| Revolving Line<br>Yes                            |                                   | Block Amount<br>\$0.00          |                                  |                                         |
| Status<br>Start Date<br>16 Mar 2019              |                                   | Review Frequency<br>Expiry Date |                                  |                                         |
| Renew Date                                       |                                   | Next Review Date                |                                  |                                         |
| Less Information                                 |                                   |                                 |                                  |                                         |
| P00L1234                                         | Covenants Transaction St          | ummary                          |                                  | Linked Collatera                        |
| Group<br>Collateral Group Amount<br>\$390,000.00 | Utilized Amount<br>\$117.000.00   | Block Amount<br>S0.00           | Available Amount<br>\$273,000,00 | Contribution to Facility<br>\$39,000.00 |

#### **Field Description**

#### Field Name Description

#### **Collateral Groups**

**Collateral Group** The unique ID of the collateral group, linked to the selected facility. **ID** 

| <b>Collateral Group</b> | The total collateral group amount. |
|-------------------------|------------------------------------|
| Amount                  |                                    |

- Utilized Amount The total amount utilized (amount linked to Credit Facility or Loans) of the collateral group.
- **Block Amount** The earmarked or the block amount of the collateral group.

| Available<br>Amount | The current available amount for collateral group. |
|---------------------|----------------------------------------------------|
|                     |                                                    |

**Contribution to** The total amount contributed by the collateral to the Facility Line. **Facility** 

#### Linked Collateral

5. Click the <u>Linked Collateral</u> link to view the collaterals in the collateral group. The **Collateral** Groups tab expands as shown below.

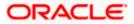

| POOL1234<br>Group       |                                   |              |                  | Linked Collatera                     |
|-------------------------|-----------------------------------|--------------|------------------|--------------------------------------|
| Collateral Group Amount | Utilized Amount                   | Block Amount | Available Amount | Contribution to Facility             |
| \$390,000.00            | \$117,000.00                      | \$0.00       | \$273,000.00     | \$39,000.00                          |
| New C                   |                                   |              |                  |                                      |
| Collateral Value        | Collateral Amount (After Haircut) | End Date     | Margin           | Contribution to Group \$3,900.00 20% |
| \$20,000.00             | \$19,500.00                       | 16 Mar 2021  | 97.5%            |                                      |
| New Flat                |                                   |              |                  |                                      |
| Collateral Value        | Collateral Amount (After Haircut) | End Date     | Margin           | Contribution to Group                |
| \$1,000,000.00          | \$990.000.00                      | 16 Mar 2021  | 99%              | \$207,900.00 21%                     |

| Field Name                              | Description                                                                                 |
|-----------------------------------------|---------------------------------------------------------------------------------------------|
| Collateral Groups                       | 5                                                                                           |
| Collateral Group<br>ID                  | The unique ID of the collateral group, linked to the selected facility.                     |
| Collateral Group<br>Amount              | The total collateral group amount.                                                          |
| Utilized Amount                         | The total amount utilized (amount linked to Facility or Loans) of the collateral group.     |
| Block Amount                            | The earmarked or the block amount of the collateral group.                                  |
| Available<br>Amount                     | The current available amount for collateral group.                                          |
| Contribution to<br>Facility             | The total amount contributed by the collateral to the Facility Line.                        |
| Linked Collateral                       |                                                                                             |
| Collateral ID and<br>Description        | The collateral ID and description of the linked collateral.                                 |
| Collateral<br>Amount                    | The total collateral amount for the linked collateral.                                      |
| Collateral<br>Amount (After<br>Haircut) | The final collateral amount contribution that will be applicable for a Limit after haircut. |
| End Date                                | Displays the end date of the collateral.                                                    |
| Margin                                  | The bank's lendable margin assigned for the Collateral.                                     |

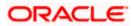

| Field Name               | Description                                                                                                    |
|--------------------------|----------------------------------------------------------------------------------------------------|
| Contribution to<br>Group | The percentage contribution of collateral towards the group. One collateral can be linked to multiple collateral groups and this field denotes the allocated percentage of the total collateral amount. |

6. Click the Covenants tab. The Covenants (linked to the selected facility) screen appears.

## 5.2 Covenants

As a part of maintaining Collaterals/Facilities, you may collect certain required information and documents from the customer regularly. Based on the information you may revise the collateral/facility details. The information or documents collected from the customer is termed as a 'Covenant'.

#### Covenants

|                         |                                   |                           |                                  | er 🗸 | ATM/Branch                      | English 🗡                    | Third Party                      |
|-------------------------|-----------------------------------|---------------------------|----------------------------------|------|---------------------------------|------------------------------|----------------------------------|
| 🕼 futura bank           |                                   |                           |                                  | Q    | Melcon                          | ne, sreeharsha<br>Last login | a Industries2<br>24 Apr 03:54 PM |
| Credit Facility Det     |                                   |                           |                                  |      | Amend Facility                  | y   Add Sub                  | Facility                         |
| Facility Name<br>FAC1_1 | Sanctioned Amount<br>\$739,000.00 | Utilized Amount<br>\$0.00 | Available Amount<br>\$739,000.00 |      | Collateral Value<br>\$39,000.00 |                              |                                  |
| More Information        |                                   |                           |                                  |      |                                 |                              |                                  |
| Collateral Groups       | Covenants Transaction Sumr        |                           |                                  |      |                                 |                              |                                  |
| Covenant Id<br>COV_01   |                                   |                           |                                  |      |                                 |                              |                                  |
|                         | Description<br>Covenant01         |                           |                                  |      |                                 |                              |                                  |

#### **Field Description**

| Field Name    | Description                        |
|---------------|------------------------------------|
| Covenants     |                                    |
| Covenant ID   | The covenant ID.                   |
| Revision Date | The revision date of the covenant. |
| Description   | The description of the covenant.   |

7. Click the Transaction Summary tab. The Transaction Summary screen appears.

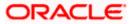

## 5.3 **Transaction Summary**

Using this screen, the corporate user can inquire facility utilization details for a specific Facility ID.

This screen lists down all the transactions performed on a Credit Facility along with the reference number of the transaction.

An option is also provided on the screen to search a specific transaction by entering any key word. Additionally user can search the transactions based on Date range.

An option to download the Transaction summary for a facility is also provided.

#### **Transaction Summary**

|                                                          |                 |                      |                                                                            | Vie                              | wer 🗸       | ATM/Branch                      | English 🗡                                                            | Third P                           |
|----------------------------------------------------------|-----------------|----------------------|----------------------------------------------------------------------------|----------------------------------|-------------|---------------------------------|----------------------------------------------------------------------|-----------------------------------|
| 🕼 futura ban                                             |                 |                      |                                                                            |                                  | Q           | Melco                           | me, sreeharsh<br>Last logi                                           | a Industrie<br>n 24 Apr 03:54     |
| Credit Facility D                                        |                 |                      |                                                                            |                                  |             | Amend Facility                  | Add Sub                                                              | Facility                          |
|                                                          |                 |                      |                                                                            |                                  |             |                                 |                                                                      |                                   |
| Facility Name<br>FAC1_1                                  | \$739,0         | ned Amount<br>000.00 | Utilized Amount<br>\$0.00                                                  | Available Amount<br>\$739,000.00 |             | Collateral Value<br>\$39,000.00 |                                                                      |                                   |
| More Information                                         |                 |                      |                                                                            |                                  |             |                                 |                                                                      |                                   |
|                                                          |                 |                      |                                                                            |                                  |             |                                 |                                                                      |                                   |
| Collateral Groups                                        | Covenants       | Transaction Summary  | /                                                                          |                                  |             |                                 |                                                                      |                                   |
|                                                          |                 |                      |                                                                            | Search                           |             |                                 |                                                                      |                                   |
|                                                          |                 |                      |                                                                            | Search.                          |             |                                 | V DO                                                                 | wnload                            |
| Date                                                     | Reference N     | lumber               | Transaction Type                                                           | Amou                             |             |                                 | Available Amou                                                       |                                   |
|                                                          | Reference N<br> | lumber               | Transaction Type Facility Creation                                         |                                  |             |                                 | Available Amou                                                       |                                   |
| 16 Mar 2019                                              |                 | lumber               |                                                                            |                                  | int         |                                 | Available Amou<br>\$10,                                              | unt                               |
| Date<br>16 Mar 2019<br>16 Mar 2019<br>16 Mar 2019        | -               | lumber               | Facility Creation                                                          |                                  | int<br>     |                                 | Available Amou<br>\$10,<br>\$10,                                     | unt<br>000.00                     |
| 16 Mar 2019<br>16 Mar 2019                               | -               | lumber               | Facility Creation                                                          |                                  | int<br><br> |                                 | Available Amou<br>\$10,<br>\$10,<br>\$10,                            | unt<br>000.00<br>000.00           |
| 16 Mar 2019<br>16 Mar 2019<br>16 Mar 2019                |                 | umber                | Facility Creation<br>Limit Amendment<br>Limit Amendment                    |                                  | int<br><br> |                                 | Available Amou<br>\$10,<br>\$10,<br>\$10,<br>\$10,<br>\$10,          | unt<br>000.00<br>000.00           |
| 16 Mar 2019<br>16 Mar 2019<br>16 Mar 2019<br>16 Mar 2019 | -<br>-<br>-     | umber                | Facility Creation<br>Limit Amendment<br>Limit Amendment<br>Limit Amendment |                                  | <br><br>    |                                 | Available Amou<br>\$10,<br>\$10,<br>\$10,<br>\$10,<br>\$10,<br>\$10, | unt<br>000.00<br>000.00<br>000.00 |

#### **Field Description**

**Field Name** 

Description

| Transaction Summary |                                                                                                    |  |  |  |  |
|---------------------|----------------------------------------------------------------------------------------------------|--|--|--|--|
| Date                | Displays the transaction date.                                                                                                    |  |  |  |  |
| Reference<br>Number | Displays the transaction reference number.                                                                                                    |  |  |  |  |
| Transaction<br>Type | Displays the name of the transaction initiated on credit facility. It will tell the user if the facility has been utilized, renewed, closed etc. |  |  |  |  |
| Amount              | Displays the transaction amount.                                                                                                    |  |  |  |  |

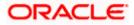

| Field Name          | Description                                                                        |  |  |  |  |  |
|---------------------|------------------------------------------------------------------------------------|--|--|--|--|--|
| Available<br>Amount | Displays the available amount on credit facility after processing the transaction. |  |  |  |  |  |

8. Enter search criteria, and click  $\bigcirc$  icon.

OR

Click  $\Upsilon$  icon;

In the **Date From** and **To** field, select starting and end date to view credit facility utilization transactions.

- 9. The credit facility utilization transactions summary appears based on the search criteria.
- 10. Click **Download** to download credit facility utilization transaction details report in pdf format (password protected).

**Home** 

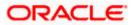

# 6. Collateral Summary

Collateral is the borrower's pledge of a specific asset to secure a Credit Facility. This asset serves as protection for the bank against borrower's default of payment.

The collateral summary gives consolidated view of Collaterals and Collateral groups that are pledged by the corporate. Corporate user can also view the Collaterals linked to the Collateral group.

A Collateral group is a pool of collaterals, defined by the users, which gets linked to a credit facility.

An option is also provided on the screen to search a specific collateral by entering any key word. Apart from that, the user can also filter the collateral based on Collateral Groups, Collateral, Non Collateral Groups, Collateral Group ID, Group Amount Range, and Available Amount Range.

#### How to reach here:

Dashboard > Toggle menu > Credit Facility Management > Collaterals > Collateral Summary OR

Dashboard > Toggle menu > Credit Facility Management >Overview > Collaterals Widget > View Details link

#### To view the collateral summary:

On navigating to the screen, the summary of all collaterals of a corporate user are listed by default.

#### **Collateral Summary**

| - 64  | itura bank                             |                                                 |               | Collateral Summary                            | ×                                    |
|-------|----------------------------------------|-------------------------------------------------|---------------|-----------------------------------------------|--------------------------------------|
| Colla | ateral Summary<br>Corporation   ***409 |                                                 |               | Apply Filter<br>By Collateral Group   By C    | collateral 🔷 By Non Collateral Group |
|       | IARANTEE                               |                                                 |               | Collateral Type<br>Select<br>Collateral ID    | ~                                    |
|       | ateral Value<br>20,000.00              | Collateral Amount(After Haircut)<br>\$99,000.00 | End Date<br>- | Collateral Amount Range<br>Minimum            |                                      |
|       | SC<br>lateral Value<br>000.00          | Collateral Amount(After Haircut)<br>\$990.00    | End Date<br>- | -<br><i>Maximum</i><br>Available Amount Range |                                      |
|       | ADROLLER<br>ateral Value<br>2,000.00   | Collateral Amount(After Haircut)<br>\$29,550.00 | End Date<br>- | Apply Reset                                   | Maximum                              |
|       | HICLE_1<br>lateral Value               | Collateral Amount(After Haircut)                | End Date      |                                               |                                      |

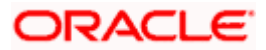

#### Field Description

| Field Name               | Description                                                                                    |
|--------------------------|------------------------------------------------------------------------------------------------|
| Party ID                 | The primary party ID of the logged in corporate user whose collateral summary is to be viewed. |
| Search By<br>Description | Search criteria to search the collateral based on the collateral description.                  |

#### **Search Filter Fields**

Below options are available to filter the search criteria appears, if you click the  $\checkmark$  icon.

- By Collateral Group
- By Collateral
- By Non Collateral Group

Below fields are enabled, if the **By Collateral** option is selected in **Search** criteria.

| Collateral Type | The collateral type under which collaterals are defined. |
|-----------------|----------------------------------------------------------|
|-----------------|----------------------------------------------------------|

The options are:

- Property
- Security
- Vehicle
- Plant & Machinery
- Life Insurance
- Precious Metals
- Guarantee
- Miscellaneous

Collateral ID The unique collateral ID of the collateral defined under corporate party.
 Collateral Amount Range Enter the minimum and maximum amount sanctioned by the bank against the collateral in local currency.
 Available Amount Range Enter the minimum and maximum available amount for the collateral in local currency to filter based on available amount range.
 Below fields are enabled, if the By Collateral Group option is selected in Search criteria.
 Group ID The unique collateral group ID defined under corporate party.

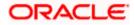

| Field Name                                                                                     | Description                                                                                                    |  |  |  |  |  |
|------------------------------------------------------------------------------------------------|----------------------------------------------------------------------------------------------------|--|--|--|--|--|
| Group Amount<br>Range                                                                          | •                                                                                                    |  |  |  |  |  |
| Available<br>Amount Range                                                                      | Enter the minimum and maximum available amount for the collateral group in local currency to filter based on available amount range.   |  |  |  |  |  |
| Below fields are e                                                                             | nabled, if the <b>By Non Collateral Group</b> option is selected in <b>Search</b> criteria.                                            |  |  |  |  |  |
| <b>Collateral ID</b> The unique collateral ID of the collateral defined under corporate party. |                                                                                                    |  |  |  |  |  |
| Group Amount<br>Range                                                                          | Enter the minimum and maximum sanctioned amount for the collateral group in local currency to filter based on sanctioned amount range. |  |  |  |  |  |
| Available<br>Amount Range                                                                      | Enter the minimum and maximum available amount for the collateral in local currency to filter based on available amount range.         |  |  |  |  |  |
|                                                                                                |                                                                                                    |  |  |  |  |  |

- 1. Click icon, search criteria filter appears to view the summary based on the collateral or collateral group, non-collateral group.
- 2. If you select **By Collateral** in **Search** criteria.
  - a. From the **Collateral Type** field, select the collateral type under whom collaterals are defined.
  - b. In the **Collateral ID** field, enter the unique collateral ID of the collateral.
  - c. In the **Collateral Amount Range** field, enter the minimum and maximum amount sanctioned by the bank against the collateral in local currency.
  - In the Available Amount Range field, enter the minimum and maximum total amount available for the collateral in local currency.
     OR

If you select **By Collateral Group** in **Search** criteria.

- a. In the Group ID field, enter the unique collateral group ID defined under corporate party.
- b. In the **Group Amount Range** field, enter the minimum and maximum amount sanctioned by the bank against the collateral group in local currency.
- c. In the **Available Amount Range** field, enter the minimum and maximum limit of total amount limit available for the collateral group in local currency.

OR

If you select By Non Collateral Group in Search criteria.

- a. In the Collateral ID field, enter the unique collateral ID of the collateral.
- b. In the **Group Amount Range** field, enter the minimum and maximum amount sanctioned by the bank against the collateral group in local currency.
- c. In the **Available Amount Range** field, enter the minimum and maximum total amount available for the collateral in local currency.

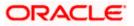

Click Apply to view the summary of specific collateral or collateral group. The collateral summary appears.
 OR

Click **Reset** to reset the search criteria. OR

Click the  $\times$ Close icon to exit the filter window.

#### **Collateral Summary- Search Result**

|                                             |                                                       |                              |                         |                                      |        | Viewer 🗸                        | ATM/Branch                 | Eng     | ılish 🗸  |
|---------------------------------------------|-------------------------------------------------------|------------------------------|-------------------------|--------------------------------------|--------|---------------------------------|----------------------------|---------|----------|
| = futura bank Search                        | Q,                                                    |                              |                         |                                      | ¢      | Welcome, S<br>Last login 08 Jun | reeharsha Indu<br>12:23 PM | strie   | s ~      |
| Collateral Summary                          |                                                       |                              |                         |                                      |        |                                 |                            |         |          |
| ACME Corporation   ***409                   |                                                       |                              |                         |                                      |        |                                 |                            |         |          |
|                                             |                                                       |                              |                         |                                      | Search |                                 |                            | Q       | $\nabla$ |
| 1COMMERCIALLAND                             |                                                       |                              |                         |                                      |        |                                 | Not a part of any          |         |          |
| Collateral Value<br>USD500,000,000.00       | Collateral Amount(After Haircut)<br>USD450,000,000.00 |                              | End Date<br>16 Mar 2024 |                                      |        | Margin<br>90%                   |                            |         |          |
| 1RESBUILDING                                |                                                       |                              |                         |                                      |        |                                 | Not a part of any          |         |          |
| Collateral Value<br>USD5,882,352.94         | Collateral Amount(After Haircut)<br>USD5,235,294.12   |                              | End Date<br>16 Mar 2024 |                                      |        | Margin<br>89%                   |                            |         |          |
| MYASSET1                                    |                                                       |                              |                         |                                      |        |                                 | Linked Co                  | llatora |          |
| Group                                       |                                                       |                              |                         |                                      |        | 0% Utilized                     | Linked oo                  | natera  |          |
| Collateral Group Amount<br>USD484,650.00    | Utilized Amount<br>USD0.00                            | Block Amount<br>USD0.00      |                         | Available Amount<br>USD484,650.00    |        | 0% Utilized                     |                            |         |          |
| P00L1234                                    |                                                       |                              |                         |                                      |        |                                 | Linked Co                  | llatera |          |
| Group                                       |                                                       |                              |                         |                                      |        | 30% Utilized                    |                            |         |          |
| Collateral Group Amount<br>USD46,772,195.29 | Utilized Amount<br>USD14,031,658.00                   | Block Amount<br>USD0.59      |                         | Available Amount<br>USD32,740,536.70 |        | 00% Othized                     |                            |         |          |
| VEHICLE                                     |                                                       |                              |                         |                                      |        |                                 | Linked Co                  | llatera |          |
| Group                                       |                                                       |                              |                         |                                      |        | 0% Utilized                     |                            |         |          |
| Collateral Group Amount<br>USD29,117.65     | Utilized Amount<br>USD0.00                            | Block Amount<br>USD0.00      |                         | Available Amount<br>USD29,117.65     |        | 0.6 Othized                     |                            |         |          |
| Back                                        |                                                       |                              |                         |                                      |        |                                 |                            |         |          |
|                                             |                                                       |                              |                         |                                      |        |                                 | Help                       |         | 7        |
|                                             | Copyright © 2006, 2020, Oracle and/or it              | s affiliates. All rights res | served. SecurityInforma | tion Terms and Condition             | s      |                                 |                            | _       |          |

#### **Field Description**

#### Field Name Description

#### Search Result

**Collateral Group** The collateral group name defined under corporate party. **Name** 

**Group** This tag denotes if it is collateral group or an individual collateral.

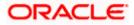

#### Field Name Description

| Collateral Group<br>Amount              | The total amount of the collateral group.                                                                            |
|-----------------------------------------|----------------------------------------------------------------------------------------------------|
| Utilized Amount                         | The total utilized amount of the collateral group.                                                                   |
| Block Amount                            | The total amount earmarked or blocked in the collateral group.                                                       |
| Available<br>Amount                     | The current available amount for collateral group.                                                                   |
| Utilization<br>Percentage               | The total amount utilized by the collateral group in percentage terms in a line graph.                               |
| Linked Collateral                       | Click on this link to view the collaterals under the collateral group.                                               |
|                                         | under the collateral groups appears if you click on the Linked Collateral are available in each collateral card.     |
| Collateral ID &                         | The collateral ID and description of the collateral.                                                                 |
| Description                             | Click on the <b>Collateral ID</b> link to view the <b>Collateral Details</b> .                                       |
| Collateral Value                        | The total amount available for the collateral in local currency. The System defaults the local currency of the bank. |
| Collateral<br>Amount (After<br>Haircut) | The final collateral amount contribution that will be applicable for a Limit after haircut                           |
| End Date                                | Displays the end date of the collateral.                                                                             |
| Margin                                  | The bank's lendable margin assigned for the Collateral.                                                              |
| Contribution to<br>Group                | The total amount contributed by the collateral to the collateral group in percentage.                                |
|                                         |                                                                                                    |

4. Click Load More Collaterals to view remaining group of collaterals.

5. Click on the Linked Collaterals link to view collaterals linked to the collateral group..

6. Click **Back** to go back to the previous screen.

Home

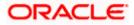

# 7. Collateral Details

This option allows the corporate user to view the details of a specific collateral. The collateral can be Property, Automobile, Plant & Machineries, Security, Insurance, License, Precious Metals, Guarantee or as defined in the back office system.

#### How to reach here:

Dashboard > Toggle menu > Credit Facility Management > Collaterals > Collateral Summary > Collateral ID > Linked Collateral link > Collateral ID OR

Dashboard > Toggle menu > Credit Facility Management > Collaterals > Collateral Details

#### To view the collateral details:

1. In the **Choose Collateral** popup window, select the required **collateral ID** for which collateral details are to be viewed.

#### **Choose Collateral**

|                                                     |                                                | viewer $\checkmark$  | ATM/Branch | English 🗡    | Third Party 🗸                     |
|-----------------------------------------------------|------------------------------------------------|----------------------|------------|--------------|-----------------------------------|
| ≡ Iĝfutura bank                                     |                                                |                      | Q          | W Last login | lelcome, 1 2 🗸<br>24 Apr 03:04 PM |
|                                                     |                                                |                      |            |              |                                   |
|                                                     |                                                |                      |            |              |                                   |
|                                                     |                                                | _                    |            |              |                                   |
| Choose Collateral                                   |                                                | ×                    |            |              |                                   |
| Collateral ID                                       |                                                |                      |            |              |                                   |
| COMMBUILDING                                        | ~                                              |                      |            |              |                                   |
| Proceed Cancel                                      |                                                |                      |            |              |                                   |
|                                                     |                                                | _                    |            |              |                                   |
|                                                     |                                                |                      |            |              |                                   |
|                                                     |                                                |                      |            |              |                                   |
| Copyright © 2006, 2020, Oracle and/or its affiliate | s. All rights reserved.   Security Information | Terms and Conditions |            |              |                                   |

Field Description

| Field Name    | Description                                                             |
|---------------|-------------------------------------------------------------------------|
| Collateral ID | The ID of the collateral for which collateral details are to be viewed. |

 Click Proceed to continue the transaction. The system displays the collateral details. OR Click Cancel to cancel the transaction.

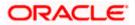

#### **Collateral Details**

|                                                                        |                                     |                                  |               |                    |                         |              | Viewer 🗸                            | ATM/Branch English              |
|------------------------------------------------------------------------|-------------------------------------|----------------------------------|---------------|--------------------|-------------------------|--------------|-------------------------------------|---------------------------------|
| 🕼 futura ban                                                           | k Search                            |                                  | Q             |                    |                         | Ą            | Welcome, Sre<br>Last login 08 Jun 1 | eharsha Industries 👡<br>2:05 PM |
| Credit Facility De                                                     |                                     |                                  |               |                    |                         |              |                                     |                                 |
| Collateral Value<br>USD500,000,000.00<br>Collateral Details            | Collateral Amount<br>USD450,000,000 |                                  | Utiliz<br>USD | ed Amount<br>0.00  | Block Amount<br>USD0.00 |              | le Amount<br><b>0,000,000.00</b>    |                                 |
| Property Type 🗸 🗸                                                      | Address $\checkmark$                | Basis Of Property Value          | $\sim$        | Government Value 🗸 | Market Value 🗸          | Property Inc | lex Value 🗸 🗸                       | Purchase Date 🗸 🗸               |
| COMMERCIAL PLOT                                                        | link Road GB map                    | marketvalue                      |               | USD450,000,000.00  | USD500,000,000.00       | USD2.00      |                                     | 01 Mar 2019                     |
| Page 1 of<br>how Less Information<br>Covenants<br>No items to display. | 1 (1 of 1 items)                    | κ <b>(</b> 1 ) →                 | Х             |                    |                         |              |                                     |                                 |
| Back                                                                   |                                     |                                  |               |                    |                         |              |                                     |                                 |
|                                                                        |                                     |                                  |               |                    |                         |              |                                     | Help                            |
|                                                                        |                                     | Copyright © 2006, 2020, Oracle a |               |                    |                         |              |                                     |                                 |

The collateral details displayed in the above screen varies based on the type of selected collateral.

#### **Collateral Details – Plant & Machineries**

Below fields appear, if the collateral category is Plant & Machineries.

| Field Name                              | Description                                                             |
|-----------------------------------------|-------------------------------------------------------------------------|
| Collateral ID                           | The ID of the collateral for which collateral details are to be viewed. |
| Collateral Value                        | Amount for which the collateral is valued by the bank.                  |
| Collateral<br>Amount (After<br>Haircut) | Collateral amount after applying the haircut.                           |
| Utilized Amount                         | The total utilized amount of the collateral.                            |
| Block Amount                            | Amount put on hold or earmarked by the bank.                            |
| Available<br>Amount                     | The total available amount of the collateral.                           |
| Start Date                              | Date on which the collateral got created in the system.                 |

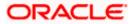

| Field Name             | Description                                                                                                    |
|------------------------|----------------------------------------------------------------------------------------------------|
| End Date               | Displays the end date of the collateral.                                                                                                    |
| Revision Date          | Displays the revaluation date of the collateral.                                                                                                    |
| Lendable<br>Margin     | It is the percentage of the collateral value which decides the collateral Amount.                                                                                                    |
|                        | For Example:                                                                                                    |
|                        | Collateral is valued at \$1000 <b>(Collateral Value)</b> , and Bank wants to offer the customer credit only worth \$980 <b>(Collateral value after Haircut)</b> . This amount is 98% of the collateral contribution. |
|                        | (1000 - 980) / 1000 = 2% is the Hair cut percentage                                                                                                    |
|                        | This means Banks want to have a lendable margin of 98%.                                                                                                    |
| Collateral details a   | are displayed depending on the selected collateral type.                                                                                                    |
| Machine Details        | The description about the machinery.                                                                                                    |
| Manufacturer           | The manufacturer details of the machinery.                                                                                                    |
| Manufactured<br>Year   | The manufacturing year of the machinery,                                                                                                    |
| Purchase Year          | The purchased year of the machinery.                                                                                                    |
| Invoice Value          | The invoice value of the machinery.                                                                                                    |
| Written Down<br>Value  | The written down value of the machinery.                                                                                                    |
| Assessed Value         | The market or assessed value of the machinery.                                                                                                    |
| Machinery<br>Location  | The location where the machinery is present.                                                                                                    |
| Replacement<br>Value   | The replacement value of the machinery.                                                                                                    |
| Machinery<br>Condition | The current condition of the machinery.                                                                                                    |
| Intended Use           | The purpose for which machinery is used.                                                                                                    |
| Machine Value<br>Basis | The written down/ Assessed/ Invoice value of the machinery.                                                                                                    |

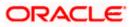

### **Collateral Details – Vehicle**

Below fields appear, if the collateral category is **Vehicle**.

| Field Name                              | Description                                                                                                    |
|-----------------------------------------|----------------------------------------------------------------------------------------------------|
| Collateral ID                           | The ID of the collateral for which collateral details are to be viewed.                                                                                                    |
| Collateral Value                        | Amount for which the collateral is valued by the bank.                                                                                                    |
| Collateral<br>Amount (After<br>Haircut) | Collateral amount after applying the haircut.                                                                                                    |
| Utilized Amount                         | The total utilized amount of the collateral.                                                                                                    |
| Block Amount                            | Amount put on hold or earmarked by the bank.                                                                                                    |
| Available<br>Amount                     | The total available amount of the collateral.                                                                                                    |
| Start Date                              | Date on which the collateral got created in the system.                                                                                                    |
| End Date                                | Displays the end date of the collateral.                                                                                                    |
| Revision Date                           | Displays the revaluation date of the collateral.                                                                                                    |
| Lendable<br>Margin                      | It is the percentage of the collateral value which decides the collateral Amount.                                                                                                    |
|                                         | For Example:                                                                                                    |
|                                         | Collateral is valued at \$1000 <b>(Collateral Value)</b> , and Bank wants to offer the customer credit only worth \$980 <b>(Collateral value after Haircut)</b> . This amount is 98% of the collateral contribution. |
|                                         | (1000 - 980) / 1000 = 2% is the Hair cut percentage                                                                                                    |
|                                         | This means Banks want to have a lendable margin of 98%.                                                                                                    |
| Collateral details                      | are displayed depending on the selected collateral type.                                                                                                    |
| Vehicle Type                            | The type of vehicle. (For e.g. Two Wheeler, Three Wheeler, Four Wheeler, Heavy or Light commercial vehicle, Construction Equipment).                                                                                 |
| Type Over                               | The type of the vehicle, whether it is used or new.                                                                                                    |
| Make                                    | The make year of the vehicle.                                                                                                    |

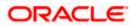

| Field Name                | Description                                                                                      |
|---------------------------|--------------------------------------------------------------------------------------------------|
| Model                     | The model name of the vehicle.                                                                   |
| Manufacturing<br>Year     | The manufacturing year of the vehicle.                                                           |
| Registration<br>Number    | The registration number of the vehicle.                                                          |
| Chassis<br>Number         | The chassis number or identification number of the vehicle.                                      |
| Engine Number             | The engine number of the vehicle.                                                                |
| Owner                     | The name of the owner of the vehicle.                                                            |
| Registration<br>Authority | The registration authority is an authority who verifies and issues the authority of the vehicle. |
| Resale Value              | The resale value of the vehicle.                                                                 |
| Invoice Value             | The invoice value of the vehicle.                                                                |
| Valuation Date            | The valuation date is the date on which market value of the vehicle is assigned.                 |
| Valuation<br>Amount       | The valuation amount is the market value of the vehicle.                                         |

## **Collateral Details – Property**

Below fields appear, if the collateral category is Property.

| Field Name                              | Description                                                             |
|-----------------------------------------|-------------------------------------------------------------------------|
| Collateral ID                           | The ID of the collateral for which collateral details are to be viewed. |
| Collateral Value                        | Amount for which the collateral is valued by the bank.                  |
| Collateral<br>Amount (After<br>Haircut) | Collateral amount after applying the haircut.                           |
| Utilized Amount                         | The total utilized amount of the collateral.                            |

| Field Name              | Description                                                                                                    |
|-------------------------|----------------------------------------------------------------------------------------------------|
| Block Amount            | Amount put on hold or earmarked by the bank.                                                                                                    |
| Available<br>Amount     | The total available amount of the collateral.                                                                                                    |
| Start Date              | Date on which the collateral got created in the system.                                                                                                    |
| End Date                | Displays the end date of the collateral.                                                                                                    |
| <b>Revision Date</b>    | Displays the revaluation date of the collateral.                                                                                                    |
| Lendable<br>Margin      | It is the percentage of the collateral value which decides the collateral Amount.                                                                                                    |
|                         | For Example:                                                                                                    |
|                         | Collateral is valued at \$1000 <b>(Collateral Value)</b> , and Bank wants to offer the customer credit only worth \$980 <b>(Collateral value after Haircut)</b> . This amount is 98% of the collateral contribution. |
|                         | (1000 - 980) / 1000 = 2% is the Hair cut percentage                                                                                                    |
|                         | This means Banks want to have a lendable margin of 98%.                                                                                                    |
| Collateral details      | are displayed depending on the selected collateral type.                                                                                                    |
| Property Type           | The property type like residential building, commercial building land etc.                                                                                                    |
| Country                 | The country in which the property is present.                                                                                                    |
| Address                 | The address details of the property.                                                                                                    |
| Construction<br>Date    | The construction date of the property.                                                                                                    |
| Purchase Date           | The purchased date of the property.                                                                                                    |
| Market Value            | The market value of the property.                                                                                                    |
| Government<br>Value     | The government estimated value of the property.                                                                                                    |
| Property Value          | The value of property.                                                                                                    |
| Property Index<br>Value | The price change in percentage of the property.                                                                                                    |

#### Field Name Description

**Basis of** The basis on which the value of the property is estimated, like Market value, Government value etc.

#### **Collateral Details – Precious Metal**

Below fields appear, if the collateral category is Precious Metal.

#### Field Description

| Field Name                              | Description                                                                                                    |
|-----------------------------------------|----------------------------------------------------------------------------------------------------|
| Collateral ID                           | The ID of the collateral for which collateral details are to be viewed.                                                                                                    |
| Collateral Value                        | Amount for which the collateral is valued by the bank.                                                                                                    |
| Collateral<br>Amount (After<br>Haircut) | Collateral amount after applying the haircut.                                                                                                    |
| Utilized Amount                         | The total utilized amount of the collateral.                                                                                                    |
| Block Amount                            | Amount put on hold or earmarked by the bank.                                                                                                    |
| Available<br>Amount                     | The total available amount of the collateral.                                                                                                    |
| Start Date                              | Date on which the collateral got created in the system.                                                                                                    |
| End Date                                | Displays the end date of the collateral.                                                                                                    |
| Revision Date                           | Displays the revaluation date of the collateral.                                                                                                    |
| Lendable<br>Margin                      | It is the percentage of the collateral value which decides the collateral Amount.                                                                                                    |
|                                         | For Example:                                                                                                    |
|                                         | Collateral is valued at \$1000 <b>(Collateral Value)</b> , and Bank wants to offer the customer credit only worth \$980 <b>(Collateral value after Haircut)</b> . This amount is 98% of the collateral contribution. |
|                                         | (1000 - 980) / 1000 = 2% is the Hair cut percentage                                                                                                    |
|                                         | This means Banks want to have a <b>lendable margin of 98%.</b>                                                                                                    |

Collateral details are displayed depending on the selected collateral type.

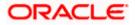

| Field Name             | Description                                                       |
|------------------------|-------------------------------------------------------------------|
| Precious Metal<br>Type | The type of precious metal.                                       |
| Weight in grams        | The weight of precious metal in grams.                            |
| Valuation<br>Amount    | The valuation amount is the market value of the precious metal.   |
| Unit Rate              | The per unit rate of precious metal.                              |
| Precious Metal<br>Form | The form of precious metal that is coin, jewellery, Biscuits etc. |

### Collateral Details – Bank Guarantee

Below fields appear, if the collateral category is Bank Guarantee.

| Field Name                              | Description                                                             |
|-----------------------------------------|-------------------------------------------------------------------------|
| Collateral ID                           | The ID of the collateral for which collateral details are to be viewed. |
| Collateral Value                        | Amount for which the collateral is valued by the bank.                  |
| Collateral<br>Amount (After<br>Haircut) | Collateral amount after applying the haircut.                           |
| Utilized Amount                         | The total utilized amount of the collateral.                            |
| Block Amount                            | Amount put on hold or earmarked by the bank.                            |
| Available<br>Amount                     | The total available amount of the collateral.                           |
| Start Date                              | Date on which the collateral got created in the system.                 |
| End Date                                | Displays the end date of the collateral.                                |
| Revision Date                           | Displays the revaluation date of the collateral.                        |

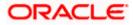

| Field Name                              | Description                                                                                                    |
|-----------------------------------------|----------------------------------------------------------------------------------------------------|
| Lendable<br>Margin                      | It is the percentage of the collateral value which decides the collateral Amount.                                                                                                    |
|                                         | For Example:                                                                                                    |
|                                         | Collateral is valued at \$1000 <b>(Collateral Value)</b> , and Bank wants to offer the customer credit only worth \$980 <b>(Collateral value after Haircut)</b> . This amount is 98% of the collateral contribution. |
|                                         | (1000 - 980) / 1000 = 2% is the Hair cut percentage                                                                                                    |
|                                         | This means Banks want to have a lendable margin of 98%.                                                                                                    |
| Collateral details a                    | are displayed depending on the selected collateral type.                                                                                                    |
| Guarantor Name                          | The name of the guarantor.                                                                                                    |
| Guarantee Type                          | The type of bank guarantee.                                                                                                    |
| Guarantee<br>Amount                     | The guarantee amount.                                                                                                    |
| Total Guarantee<br>Amount               | The total guarantee amount.                                                                                                    |
| Collateral Details                      | – Life Insurance                                                                                                    |
| Below fields appea                      | r, if the collateral category is Life Insurance.                                                                                                    |
| Field Description                       |                                                                                                    |
| Field Name                              | Description                                                                                                    |
| Collateral ID                           | The ID of the collateral for which collateral details are to be viewed.                                                                                                    |
| Collateral Value                        | Amount for which the collateral is valued by the bank.                                                                                                    |
| Collateral<br>Amount (After<br>Haircut) | Collateral amount after applying the haircut.                                                                                                    |
| Utilized Amount                         | The total utilized amount of the collateral.                                                                                                    |
| Block Amount                            | Amount put on hold or earmarked by the bank.                                                                                                    |
| Available<br>Amount                     | The total available amount of the collateral.                                                                                                    |

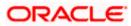

| Field Name           | Description                                                                                                    |
|----------------------|----------------------------------------------------------------------------------------------------|
| Start Date           | Date on which the collateral got created in the system.                                                                                                    |
| End Date             | Displays the end date of the collateral.                                                                                                    |
| <b>Revision Date</b> | Displays the revaluation date of the collateral.                                                                                                    |
| Lendable<br>Margin   | It is the percentage of the collateral value which decides the collateral Amount.                                                                                                    |
|                      | For Example:                                                                                                    |
|                      | Collateral is valued at \$1000 <b>(Collateral Value)</b> , and Bank wants to offer the customer credit only worth \$980 <b>(Collateral value after Haircut)</b> . This amount is 98% of the collateral contribution. |
|                      | (1000 - 980) / 1000 = 2% is the Hair cut percentage                                                                                                    |
|                      | This means Banks want to have a lendable margin of 98%.                                                                                                    |
| Collateral details   | are displayed depending on the selected collateral type.                                                                                                    |
| Policy Number        | The policy number of the Life Insurance.                                                                                                    |
| Insurance<br>Amount  | The amount of money that is being provided by insurance company.                                                                                                    |
| Policy Start<br>Date | The issue date of the Life Insurance policy.                                                                                                    |
| Premium<br>Amount    | The amount of money an individual pays for the policy.                                                                                                    |
| Assignment<br>Date   | The assignment date of the policy.                                                                                                    |
| Insurer Details      | The details of the insurer of the policy.                                                                                                    |
| Renewal<br>Frequency | The frequency in which the policy needs to be renewed.                                                                                                    |
| Next Renewal<br>Date | The next date on which the policy is to be renewed.                                                                                                    |

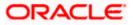

### Collateral Details – Miscellaneous Assets

Below fields appear, if the collateral category is Miscellaneous Assets.

| Field Name                              | Description                                                                                                    |
|-----------------------------------------|----------------------------------------------------------------------------------------------------|
| Collateral ID                           | The ID of the collateral for which collateral details are to be viewed.                                                                                                    |
| Collateral Value                        | Amount for which the collateral is valued by the bank.                                                                                                    |
| Collateral<br>Amount (After<br>Haircut) | Collateral amount after applying the haircut.                                                                                                    |
| Utilized Amount                         | The total utilized amount of the collateral.                                                                                                    |
| Block Amount                            | Amount put on hold or earmarked by the bank.                                                                                                    |
| Available<br>Amount                     | The total available amount of the collateral.                                                                                                    |
| Start Date                              | Date on which the collateral got created in the system.                                                                                                    |
| End Date                                | Displays the end date of the collateral.                                                                                                    |
| Revision Date                           | Displays the revaluation date of the collateral.                                                                                                    |
| Lendable<br>Margin                      | It is the percentage of the collateral value which decides the collateral Amount.                                                                                                    |
|                                         | For Example:                                                                                                    |
|                                         | Collateral is valued at \$1000 (Collateral Value), and Bank wants to offer the customer credit only worth \$980 (Collateral value after Haircut). This amount is 98% of the collateral contribution. |
|                                         | (1000 - 980) / 1000 = 2% is the Hair cut percentage                                                                                                    |
|                                         | This means Banks want to have a lendable margin of 98%.                                                                                                    |
| Collateral details                      | are displayed depending on the selected collateral type.                                                                                                    |
| Collateral<br>Description               | The description about the collateral.                                                                                                    |
| Units                                   | The number of units of assets.                                                                                                    |
| Unit Value                              | The value of units of asset.                                                                                                    |

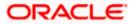

### Field Name Description

| Notes The brief note about the assets. |
|----------------------------------------|
|----------------------------------------|

### Collateral Details – Security / Share

Below fields appear, if the collateral category is Security / Share.

### **Field Description**

| Field Name                              | Description                                                                                                    |
|-----------------------------------------|----------------------------------------------------------------------------------------------------|
| Collateral ID                           | The ID of the collateral for which collateral details are to be viewed.                                                                                                    |
| Collateral Value                        | Amount for which the collateral is valued by the bank.                                                                                                    |
| Collateral<br>Amount (After<br>Haircut) | Collateral amount after applying the haircut.                                                                                                    |
| Utilized Amount                         | The total utilized amount of the collateral.                                                                                                    |
| Block Amount                            | Amount put on hold or earmarked by the bank.                                                                                                    |
| Available<br>Amount                     | The total available amount of the collateral.                                                                                                    |
| Start Date                              | Date on which the collateral got created in the system.                                                                                                    |
| End Date                                | Displays the end date of the collateral.                                                                                                    |
| Revision Date                           | Displays the revaluation date of the collateral.                                                                                                    |
| Lendable<br>Margin                      | It is the percentage of the collateral value which decides the collateral Amount.                                                                                                    |
|                                         | For Example:                                                                                                    |
|                                         | Collateral is valued at \$1000 (Collateral Value), and Bank wants to offer the customer credit only worth \$980 (Collateral value after Haircut). This amount is 98% of the collateral contribution. |
|                                         | (1000 - 980) / 1000 = 2% is the Hair cut percentage                                                                                                    |
|                                         | This means Banks want to have a lendable margin of 98%.                                                                                                    |
| Colleteral details                      | are displayed depending on the coloring collectory type                                                                                                    |

Collateral details are displayed depending on the selected collateral type.

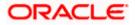

| Field Name                   | Description                                            |
|------------------------------|--------------------------------------------------------|
| Security Type                | The type of security that is share, bond etc.          |
| Description                  | The description about the share or bond.               |
| Value                        | The value of the share or bond.                        |
| Number of Units              | The number of units of share/ bond.                    |
| Maturity Date                | The maturity date of the share/ bond.                  |
| Name of the fund             | The name of fund.                                      |
| Name of the scheme           | The name of scheme.                                    |
| Interest Rate                | The rate of interest on the security.                  |
| Bond Duration                | The duration of the security.                          |
| Interest Payout<br>Frequency | The frequency of receiving the interest on the scheme. |
| Last<br>Revaluation<br>Price | The last revaluation price of the scheme.              |
| Next<br>Revaluation<br>Date  | The date on which the security is next revaluated.     |

3. Click **Back** to navigate back to previous screen.

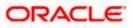

## 7.1 <u>Covenants</u>

As a part of maintaining Collaterals/Facilities, you may collect certain required information and documents from the customer regularly. Based on the information you may revise the collateral/facility details. The information or documents collected from the customer is termed as a 'Covenant'. Customers may be required to submit the documents on a periodic basis to renew the covenants.

In the **Covenants** tab, you can view the details of documents collected from the customer.

#### Covenants

| Covenant Id<br>cov_01        |                           |  |
|------------------------------|---------------------------|--|
|                              | Description               |  |
| Revision Date<br>23 Mar 2019 | Description<br>Covenant01 |  |
| 20101012010                  | oovenantor                |  |
|                              |                           |  |
|                              |                           |  |
|                              |                           |  |
| Back                         |                           |  |

#### **Field Description**

| Covenant IDDisplays the covenant id of the covenant linked.Revision DateDisplays the revaluation date of the covenant. | Field Name    | Description                                      |
|----------------------------------------------------------------------------------------------------|---------------|--------------------------------------------------|
| <b>Revision Date</b> Displays the revaluation date of the covenant.                                                    | Covenant ID   | Displays the covenant id of the covenant linked. |
|                                                                                                    | Revision Date | Displays the revaluation date of the covenant.   |
| Description         The description of the covenant.                                                                   | Description   | The description of the covenant.                 |

4. Click **Back** to navigate back to the previous screen.

Home

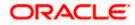